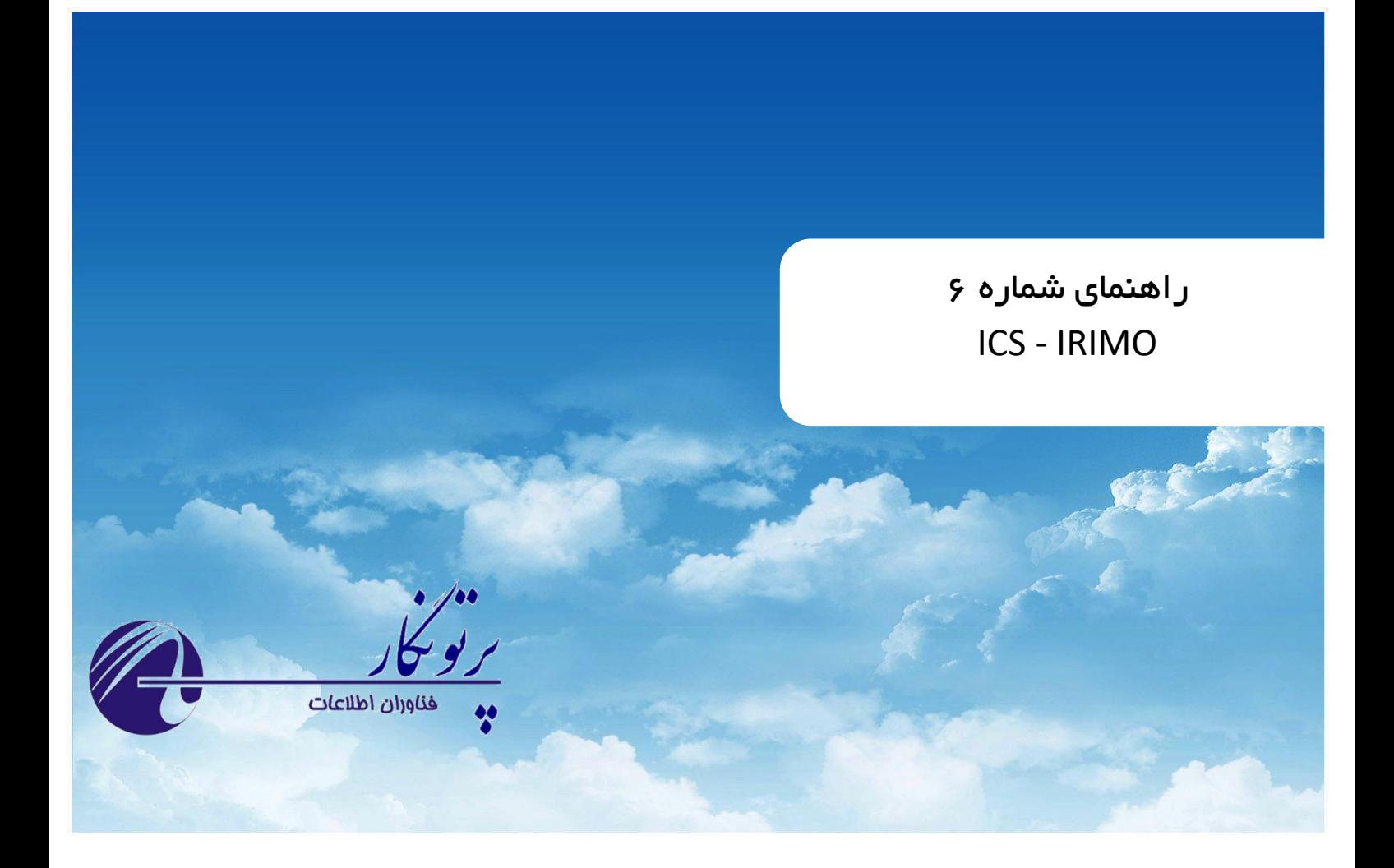

# **AWS Plus**

 **راهنمای بروزرسانی نرم افزار به صورت دستی نسخه 1 – خرداد 1402**

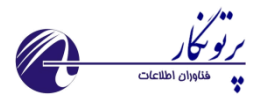

## فهرست مطالب

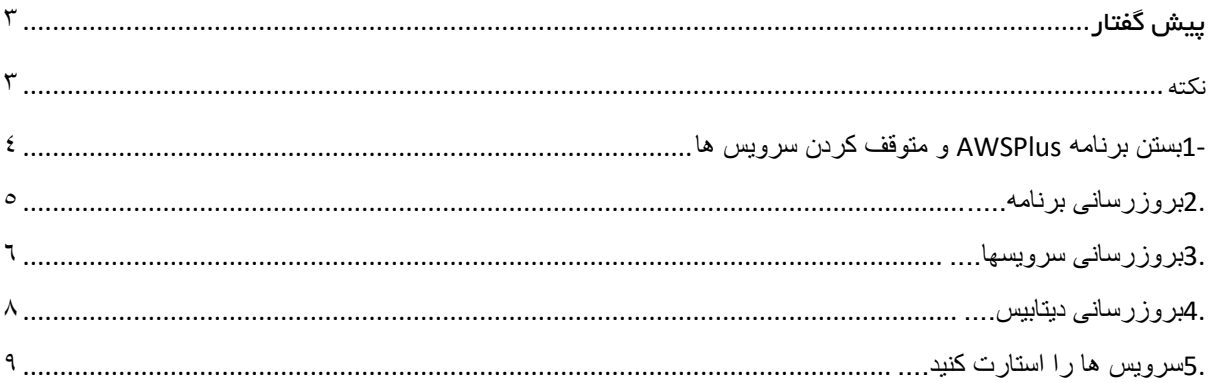

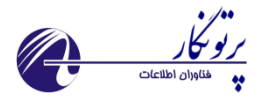

<span id="page-2-0"></span>پیش گفتار

#### **سیستم ICS:**

ICS یک سیستم قابل اعتماد و کاربر پسند برای جمع آوری اطالعات ایستگاه های هواشناسی بوده که توسط گروهی از کارشناسان نرم افزارکامپیوتر، الکترونیک و هواشناسی برای استفاده در سازمان هواشناسی کشور تهیه شده است.

این سیستم شامل دو بخش اصلی می باشد:

- نرم افزار Plus AWS که در سطح ایستگاه راه اندازی می شود. کاربر ایستگاه با استفاده از نرم افزار که متصل به دیتاالگر می باشد اقدام به تولید و ارسال گزارشات جوی مقرر به مرکز استان می کند.
- وب سایت استانی Monitoring ICS که در مرکز استان و بر روی سرور راه اندازی می شود. این سامانه وظیفه پیکربندی ایستگاه های تمام خودکار استان و دریافت گزارشات جوی از ایستگاه های خودکار، نیمه خودکار و سنتی را دارد همچنین امکان ارسال به سوییچ MCI نیز فراهم می باشد.
- وب سایت ستادی Management ICS که در سازمان مرکزی و به منظور پیکربندی و مدیریت سطوح قبلی راه اندازی می شود.

### **هدف اصلی این راهنما:**

این راهنما به منظور نشان دادن مراحل بروزرسانی دستی برنامه ایستگاه کاری تهیه شده است **کاربر این راهنما:**

این راهنما به منظور استفاده کارشناس فنی، فناوری ویا شبکه پایش سیستم برای تنظیمات برنامه تهیه شده است.

<span id="page-2-1"></span>**نکته:**

**سیا ست سازمان هوا شنا سی در پیاده سازی سامانه جدید ICS بر این بوده ا ست که اعمال تنظیمات از سطح ستاد آغاز و تا ا ستان و ای ستگاه پیاده سازی شود. در واقع هرگونه تنظیم ابتدا در سطح ستاد انجام شده و به صورت خودکار تا سطح ایستگاه اعمال می شود.**

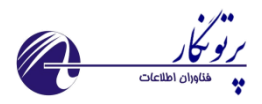

<span id="page-3-0"></span>**-1 بستن برنامه AWSPlus و متوقف کردن سرویس ها**

1.1 برنامه را ببندید

1.2 به مسیر سرویسهای برنامه بروید:

نحوه دسترسی به سرویسها:

Startup Type

Manual (Trig...

Automatic

Manual

Manual

Manual

Loa

Loci

Loci

Loci

Loci

Loci

Loci

Loci

Loci

Loci

Loci

Loci

Loci

Loci

Loci

Loci

**Loci** 

Loci

Loci

Loci

Loci Loca

Loci

Loci

Loci

Loci

Loci

Loci

 $\rightarrow$ 

iatic atic  $($ ...

hatic

atic

Restart

All Tasks

Refresh

**Properties** Help

Service

The BI

I (Trig...

I (Trig...

al (Trig... Loci

- در منوی run ویندوز کلمه Services را جستجو کرده و سپس باز کنید
- یا از طریق کنترل پنل ویندوز وارد Tools Administrative شده و services را اجرا کنید

Control Panel\All Control Panel Items\Administrative Tools

1.3 سرویسها را متوقف یا Stop کنید. برای این کار روی سرویس مورد نظر کلیک راست کرده و گزینه Stop را انتخاب کنید. ) نام تمامی سرویسها با AWS شروع می شود و شامل 8 سرویس می باشد( نکته مهم: ابتدا سرویس WatchDogService\_AWS را متوقف کرده سپس باقی سرویسها متوفق شوند. Services  $\Box$ Ne Action View Help

**◆◆ 同国QB 2 司 ▶■Ⅱ ▶** Services (Local)  $\overline{\mathbb{Q}}$  Services (Local) **AWS WatchDogService** Name Description Status ActiveX Installer (AxInstSV) Provides Us... Stop the service Agent Activation Runtime... Runtime for... **Restart the service** AllJoyn Router Service Routes AllJo... AnyDesk Service AnyDesk su... Running Description: App Readiness Gets apps re... This service has been developed by **CA** Application Identity Deter

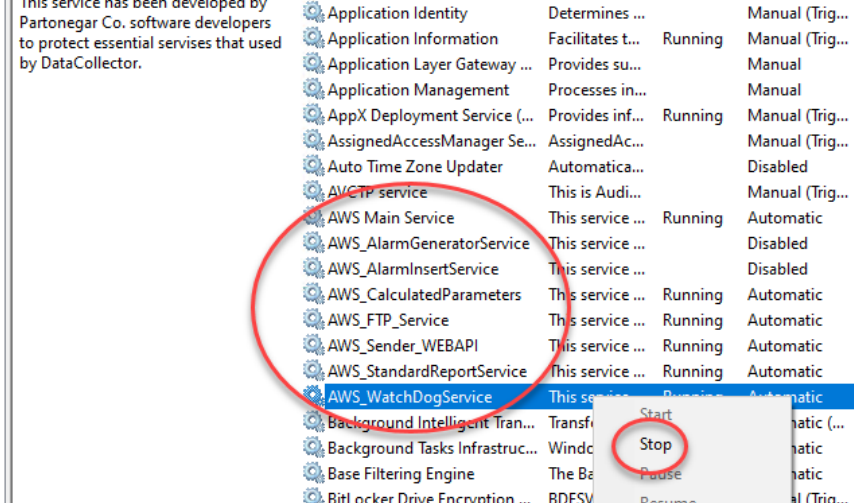

سرویس ها

Block Level Backup Engine ... The W

Bluetooth Audio Gateway S...

Bluetooth Support Service

T

Extended *(Standard /* 

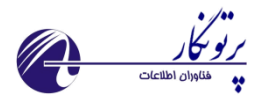

<span id="page-4-0"></span>**.2 بروزرسانی برنامه** 

2.1 بر روی آیکن برنامه که در دسکتاپ می باشد کلیک راست کرده و گزینه Location File Open را انتخاب کنید تا به مسیر برنامه وارد شوید.

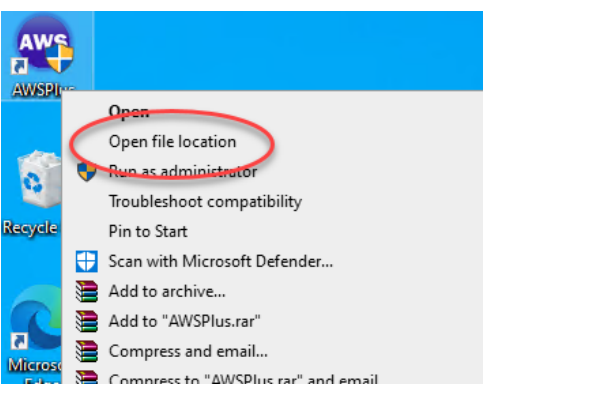

باز کردن مسیر برنامه

2.2 از پوشه Update ، فایل برنامه )AWSPlus )را کپی کرده و در مسیر برنامه paste کنید. در پنجره ظاهر شده

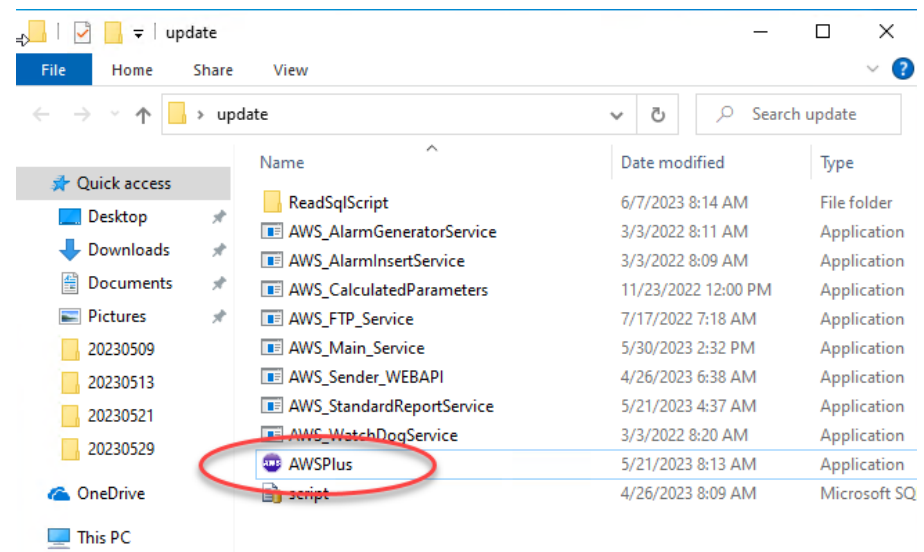

گزینه Replace را انتخاب کنید تا جایگزین شود. (در زمان کپی کردن، برنامه باید بسته باشد.)

محتویات پوشه آپدیت

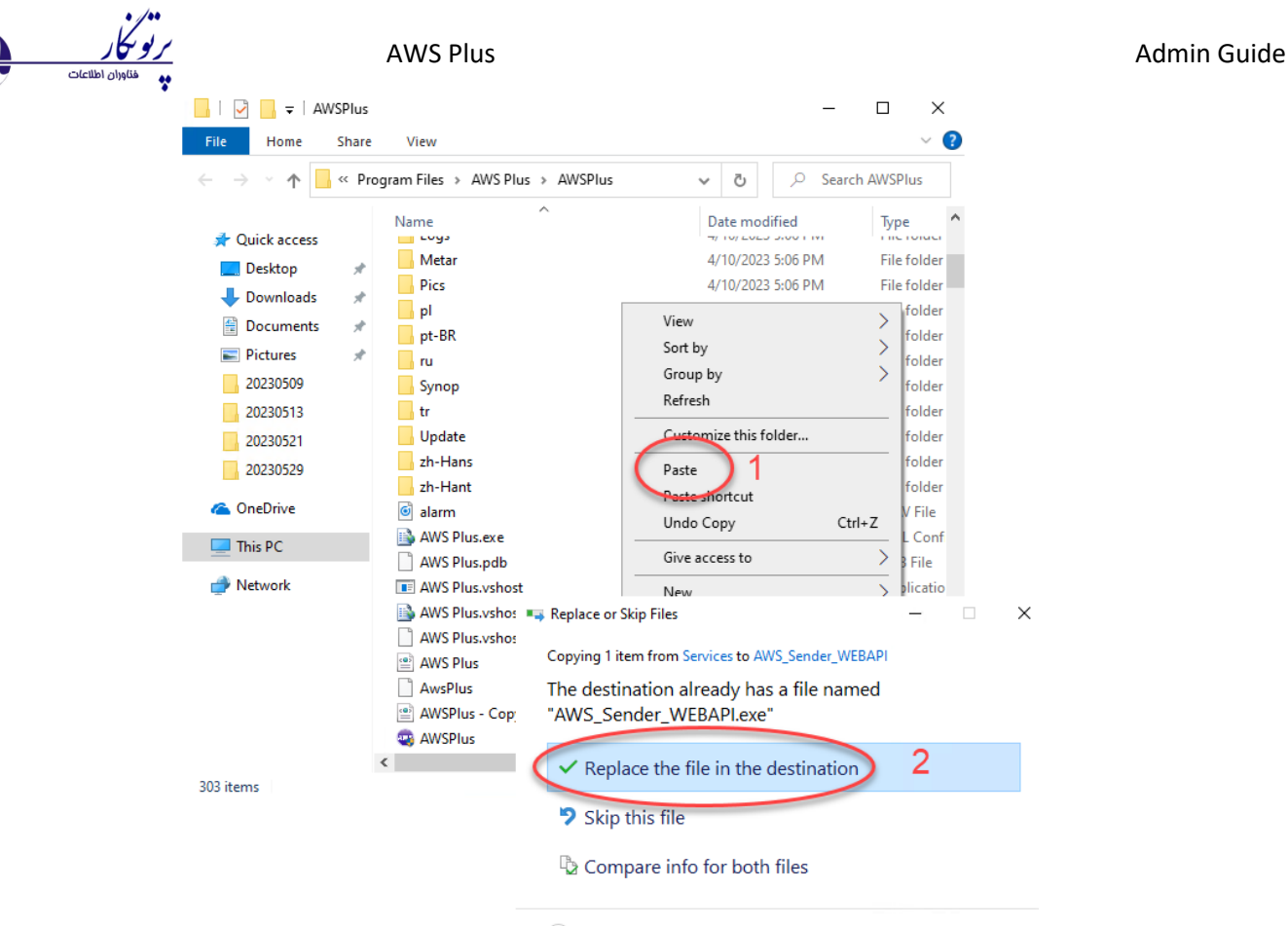

<span id="page-5-0"></span> $\circledcirc$  More details

کپی کردن فایل آپدیت برنامه در مسیر برنامه

**.3 بروزرسانی سرویسها** 3.1 به مسیر سرویس ها که در پوشه قبلی برنامه هستند وارد شوید. 3.2 از پوشه آپدیت، فایل سرویس مورد نظر را انتخاب کرده و در مسیر خود کپی کنید. در پنجره ظاهر شده گزینه Replace را انتخاب کنید تا جایگزین شود. 3.3 هر فایل باید در مسیر هم نام خود کپی شود.

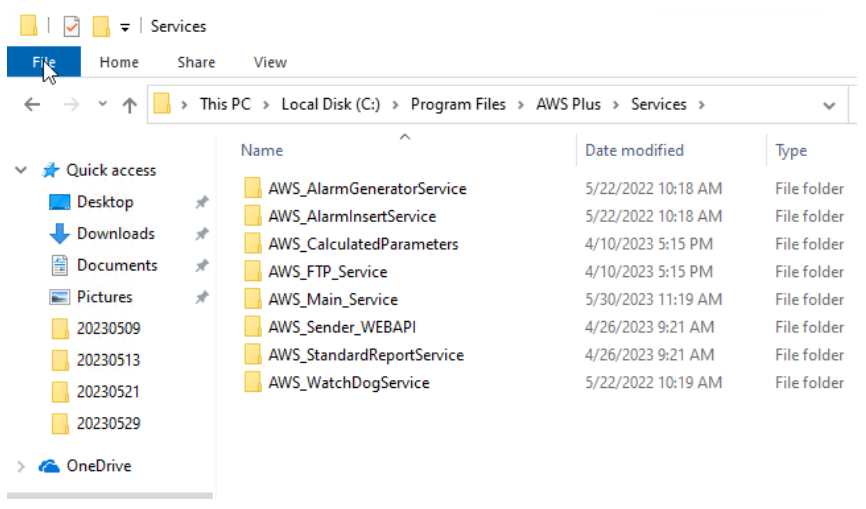

مسیر سرویس ها

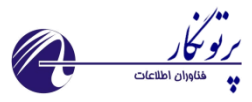

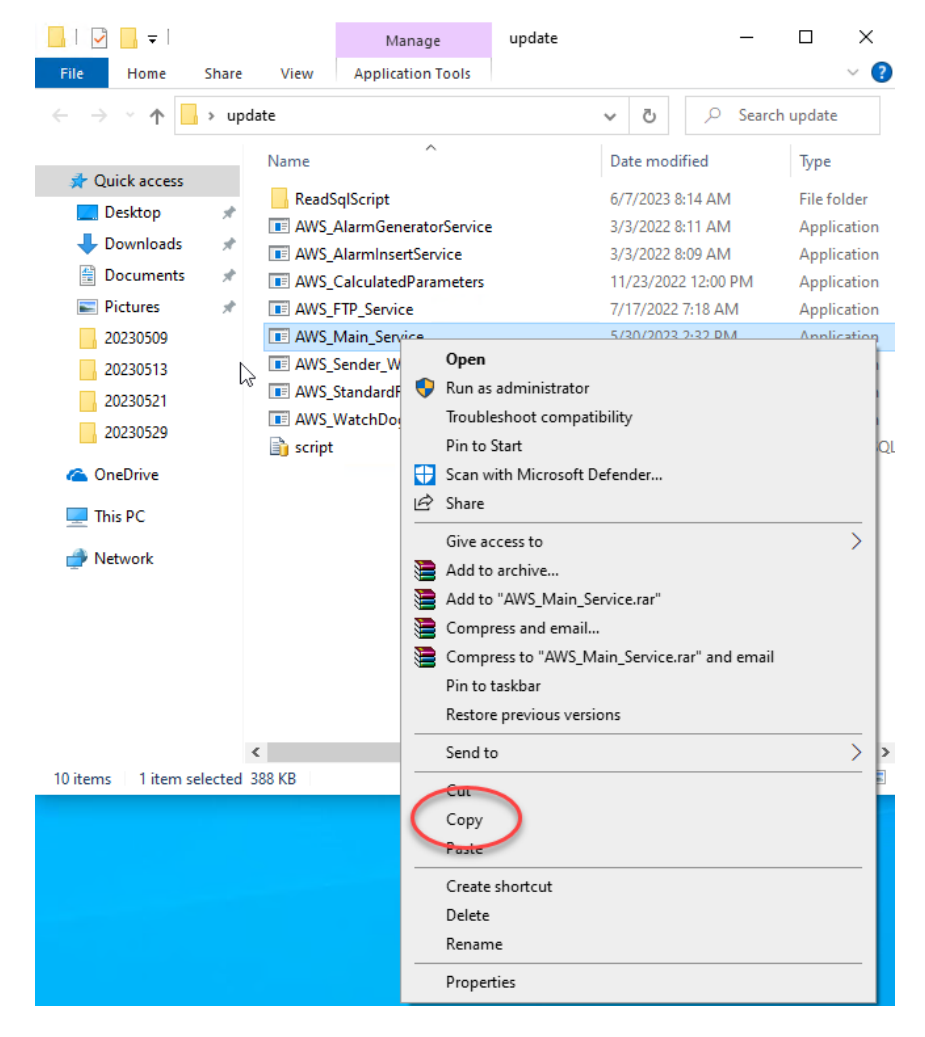

کپی فایل آپدیت

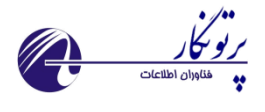

#### AWS Plus **AUS Plus** Admin Guide  $\Box$   $\Box$   $\Box$   $\Rightarrow$  | Services  $\Box$   $\times$ File Home  $\vee$  2 Share View ← → × ↑ N << Program Files > AWS Plus > Services  $\sim$  0 D Search Services  $\lambda$ Name Date modified Type Quick access AWS\_AlarmGeneratorService 5/22/2022 10:18 AM File folder  $\Box$  Desktop 5/22/2022 10:18 AM AWS\_AlarmInsertService File folder Downloads  $\mathcal{R}$ AWS\_CalculatedParameters 4/10/2023 5:15 PM File folder Documents AWS\_FTP\_Service 4/10/2023 5:15 PM File folder  $\blacksquare$  Pictures AWS\_Main\_Servic Open 20230509 AWS\_Sender\_WE Open in new window 20230513 AWS\_StandardRe Pin to Quick access AWS\_WatchDogs 20230521 Scan with Microsoft Defender... 20230529 Give access to  $\rightarrow$ **C** OneDrive Restore previous versions Include in library  $\rightarrow$  $\Box$  This PC Pin to Start Network Add to archive... Add to "AWS\_Main\_Service.rar" € Compress and email... Compress to "AWS\_Main\_Service.rar" and email Send to  $\overline{\phantom{1}}$  $Cut$  $\langle$ Copy 8 items | 1 item selected Paste Create shortcut Delete Rename Properties

*Paste* فایل آپدیت در مسیر خود

<span id="page-7-0"></span>**.4 بروزرسانی دیتابیس**

- ۴٫۱ از پوشه Update به پوشه Read SQL Script رفته و برنامه را باز کنید.
	- 4.2 دکمه ... را زده و آدرس فایل آپدیت دیتابیس با نام Script را باز کنید.
		- 4.3 منتظر باشید تا پیام اتمام کار ظاهر شود.

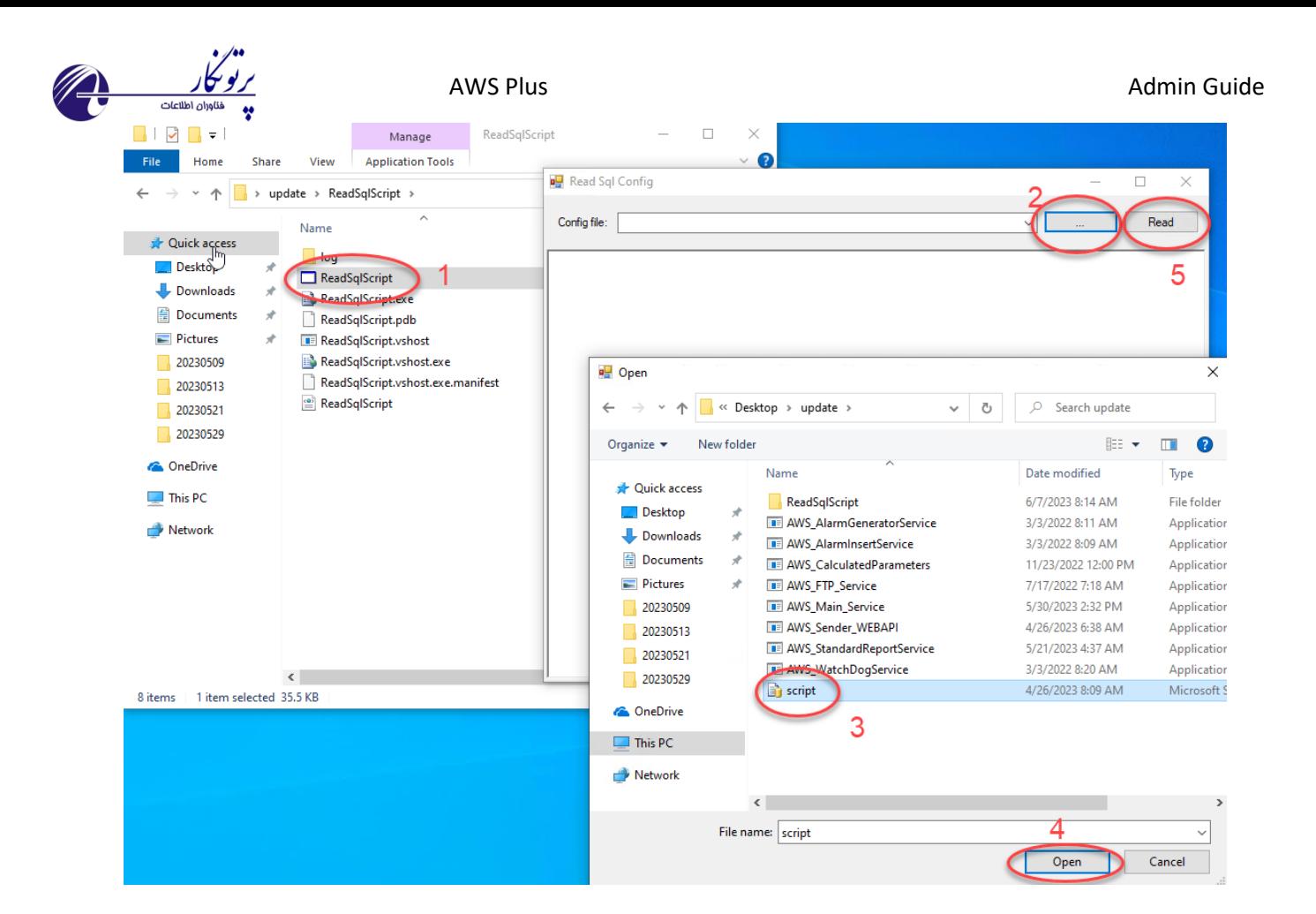

**.5 سرویس ها را استارت کنید** 5.1 بر روی تک تک سرویسها راست کلیک کرده و دکمه Start را بزنید

<span id="page-8-0"></span>5.2 برنامه AWSPlus را از روی دسکتاپ اجرا کنید.